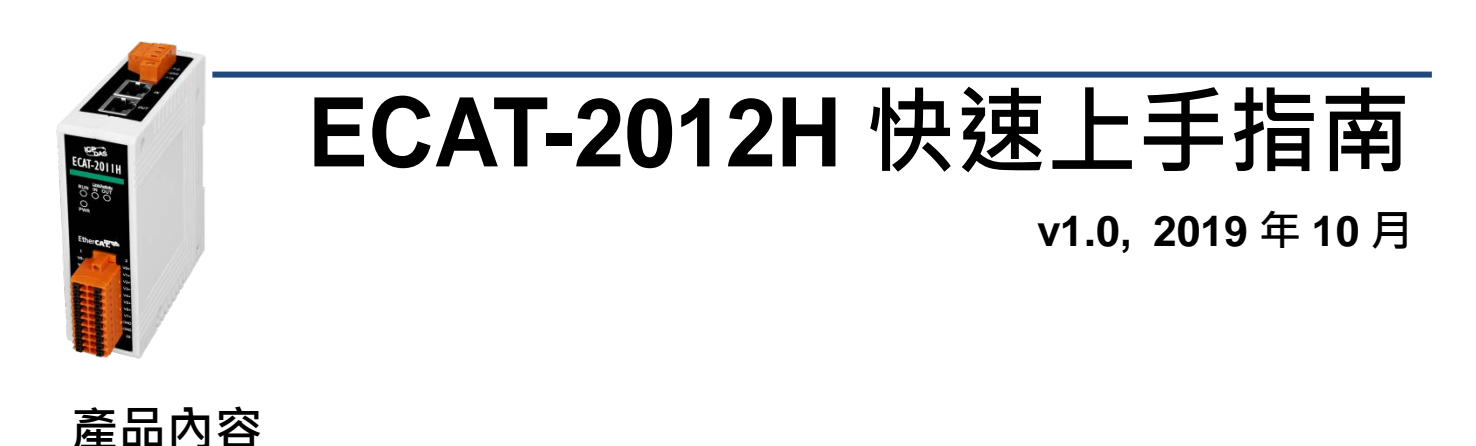

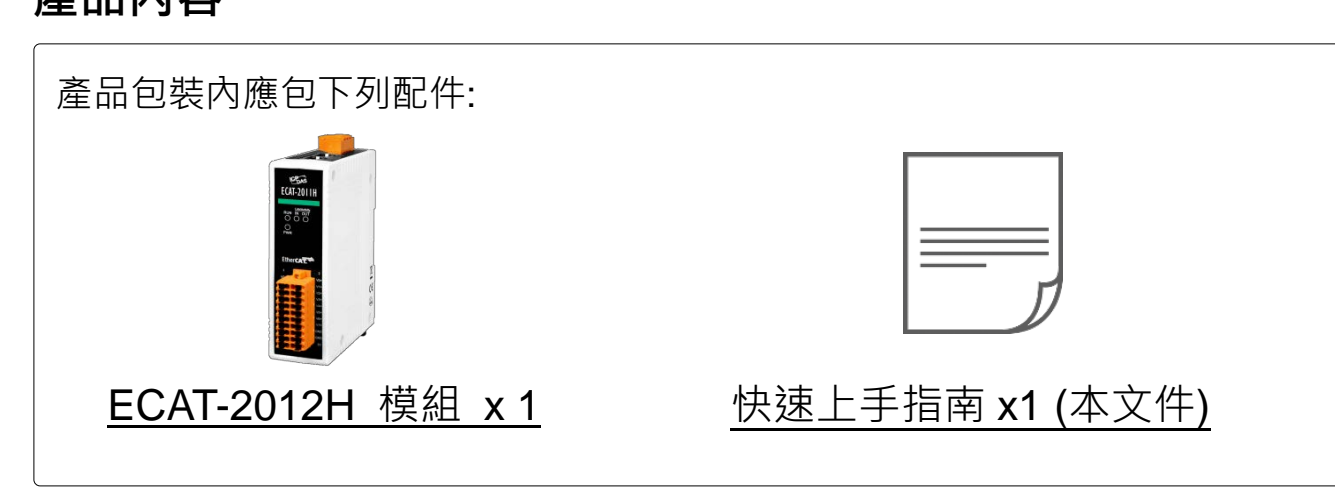

# 1 **連接主站及電源**

# **模組上電及加入至 EtherCAT 網路**

**注意: 建議使用獨立網卡,請勿連接至外部網路上以免造成網路風暴**

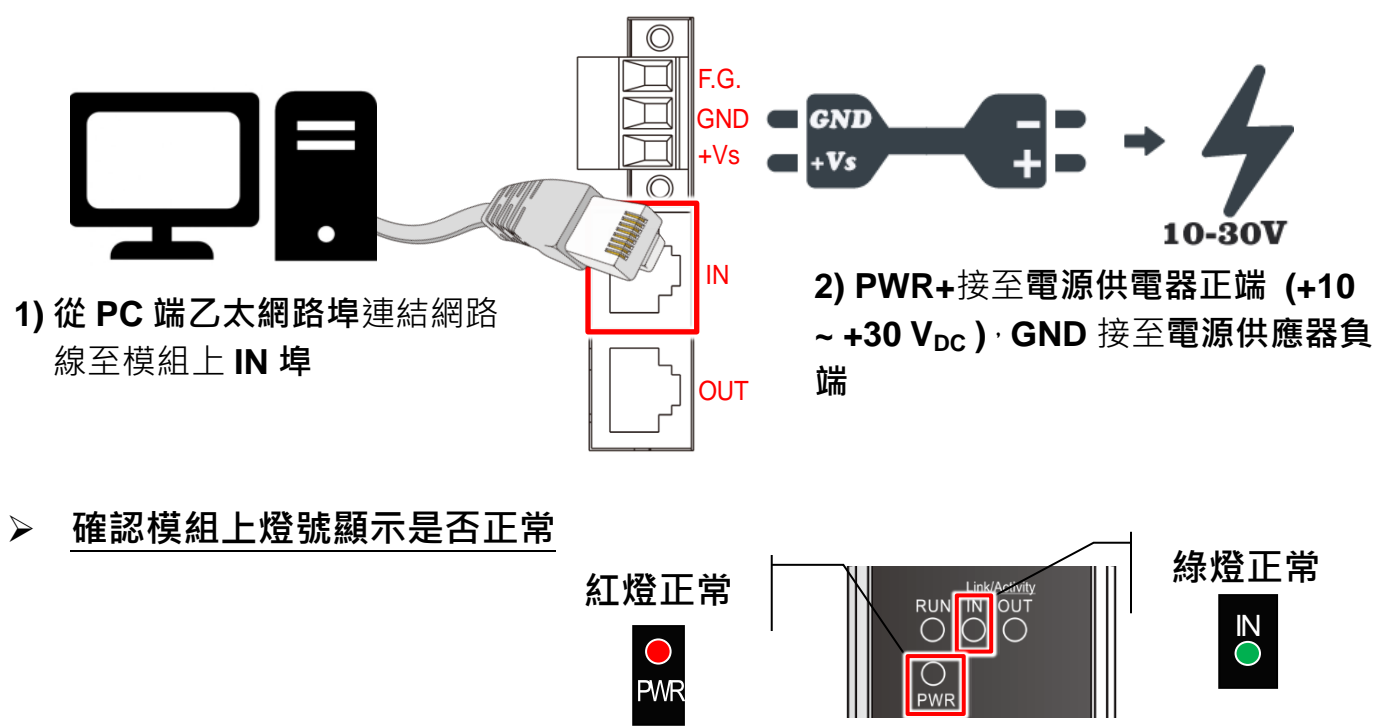

2 **搜尋模組**

# **ESI 檔案**

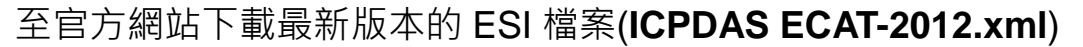

[http://ftp.icpdas.com/pub/cd/fieldbus\\_cd/ethercat/slave/ecat-2000/software/](http://ftp.icpdas.com/pub/cd/fieldbus_cd/ethercat/slave/ecat-2000/software/)

## **安裝 ESI 檔案**

#### 複製 **ICPDAS ECAT-2012.xml** 檔案至 EtherCAT Master 工具的資料夾

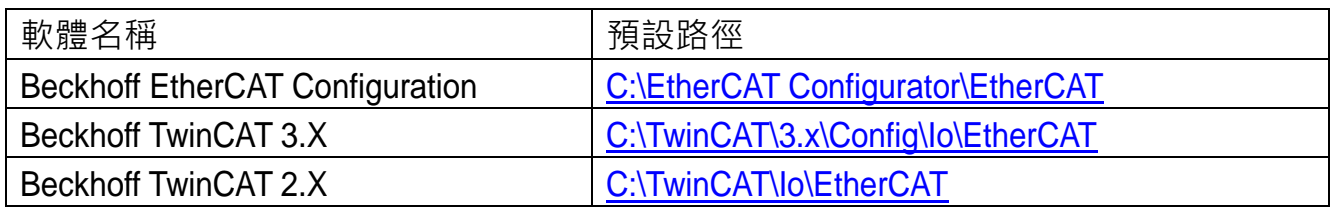

### **使用 EtherCAT Master 軟體(以 Beckhoff TwinCAT 2.X 為例)來操作**

開啟模組電源及開啟 TwinCAT System Manager(Config mode)

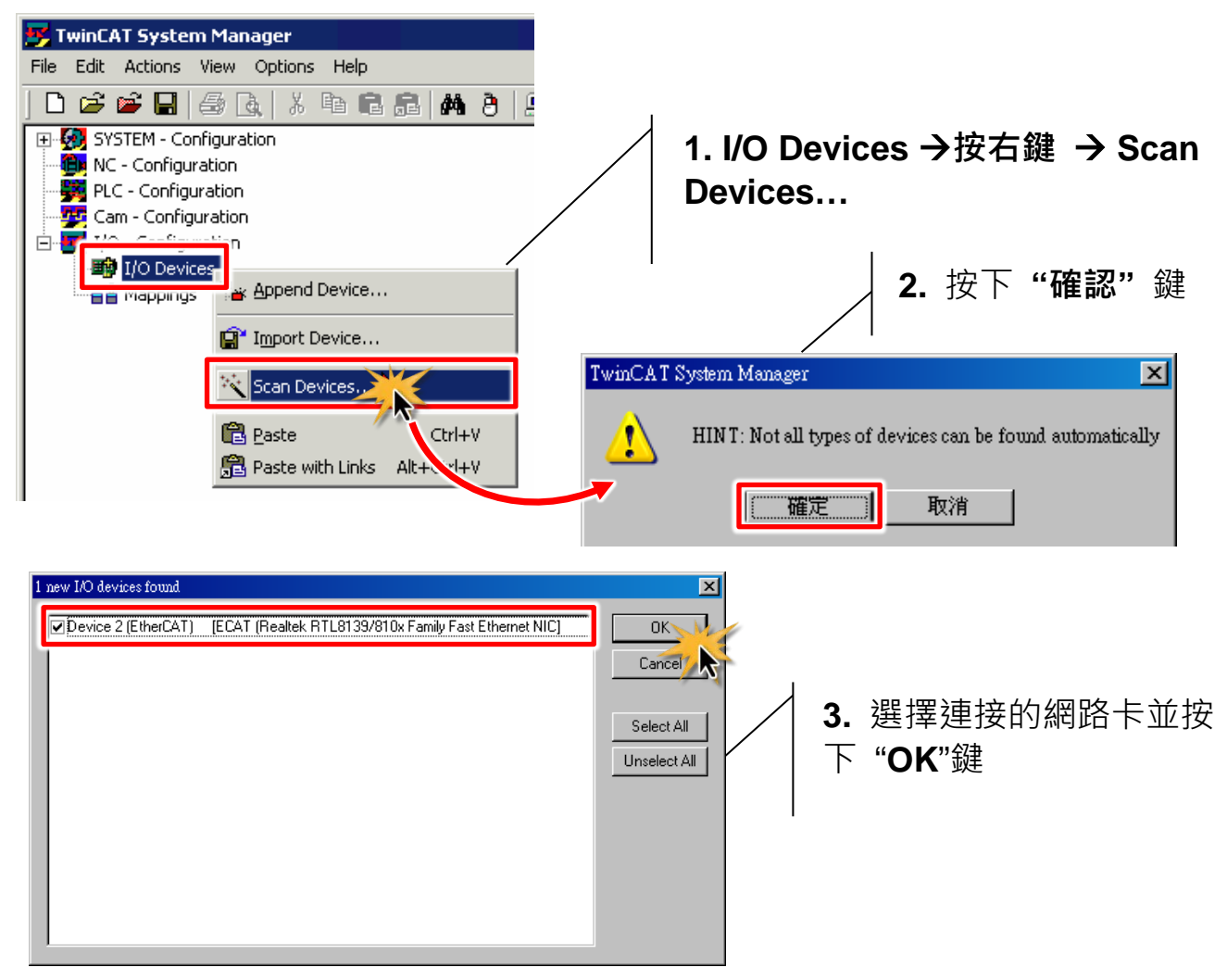

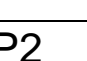

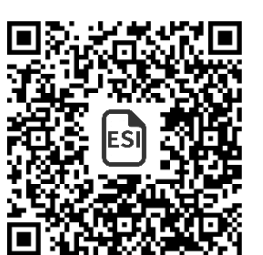

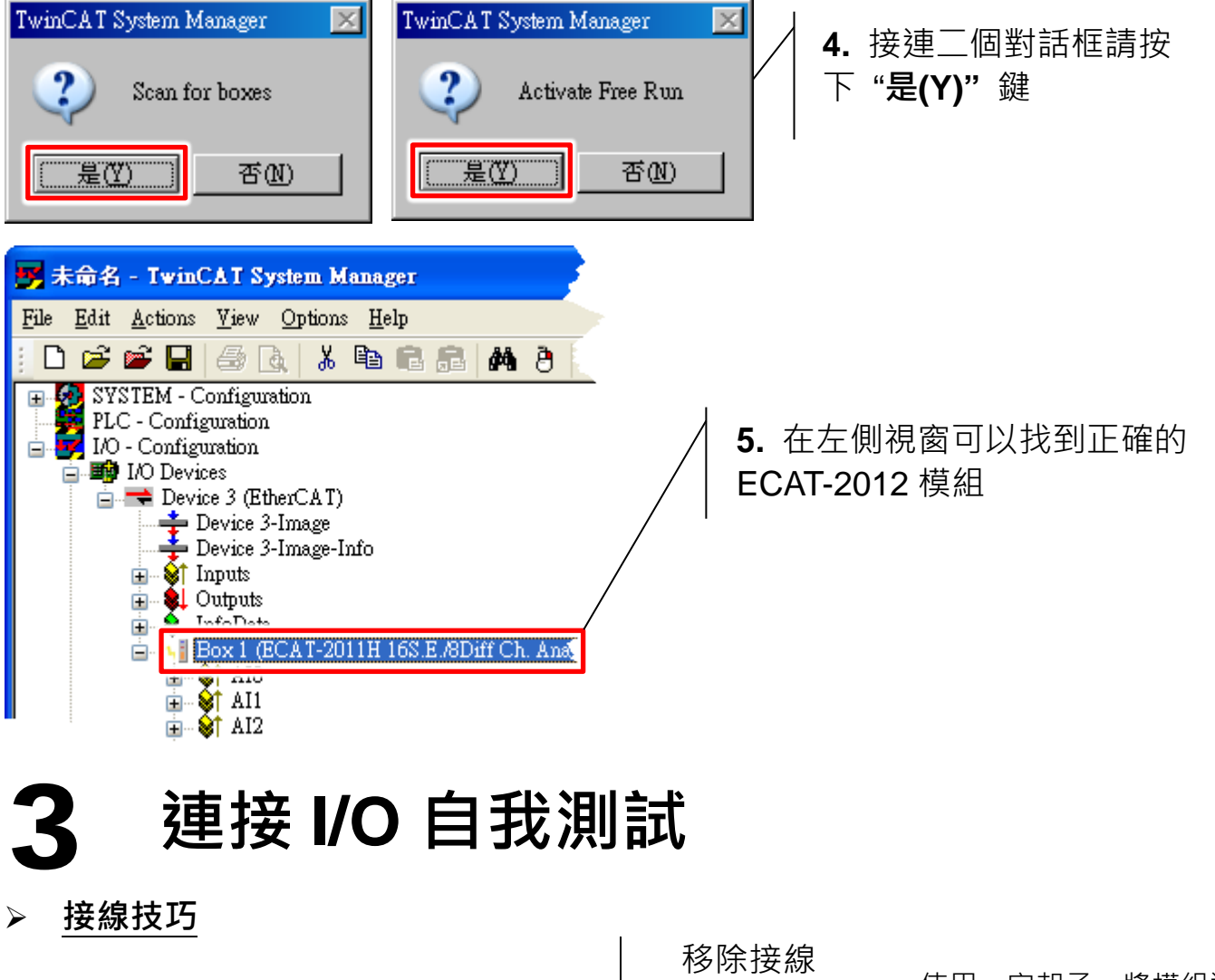

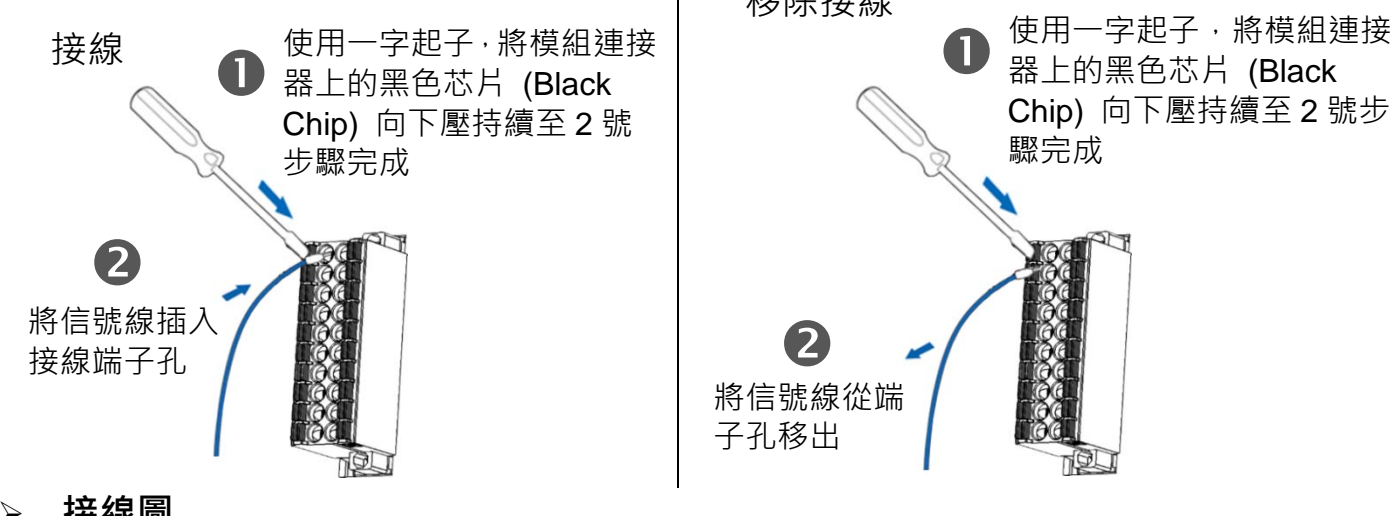

**接線圖**

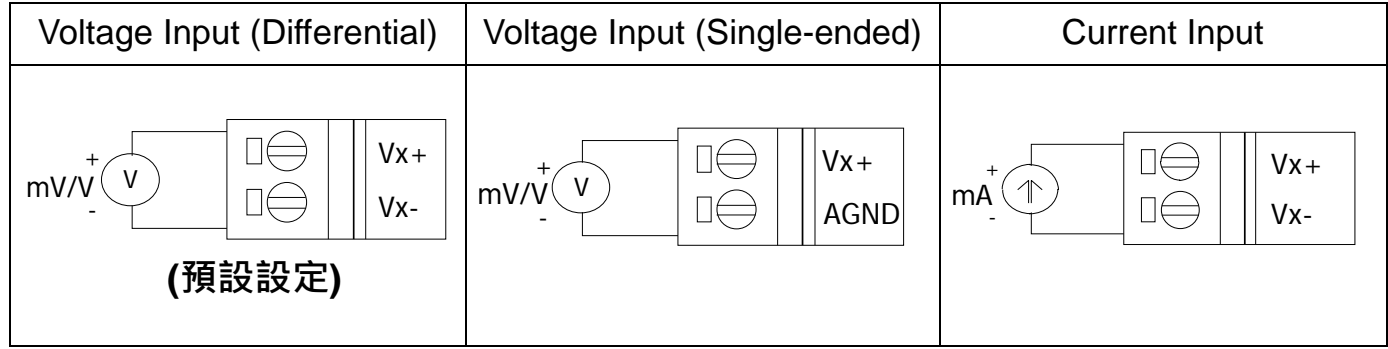

# **連接 AI 通道 0 (Analog Input 類型預設是 Differential input)**

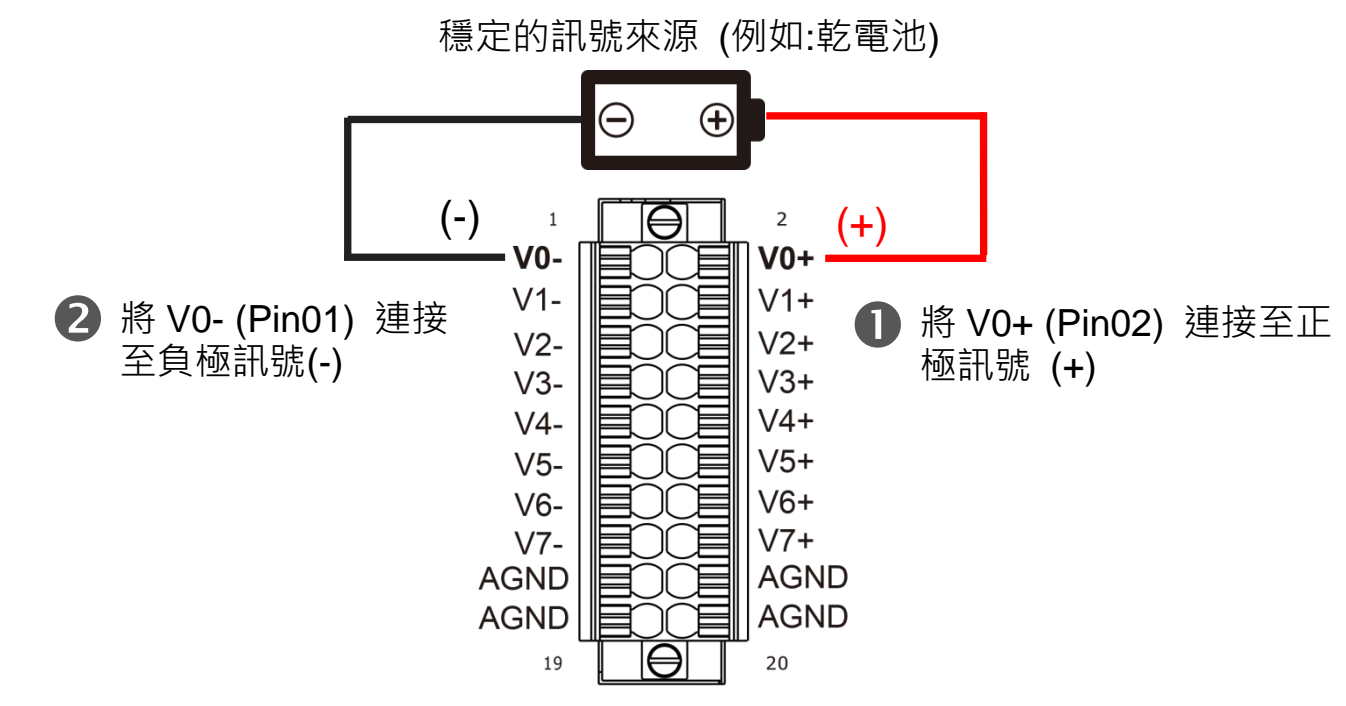

# **驗正 AI 功能**

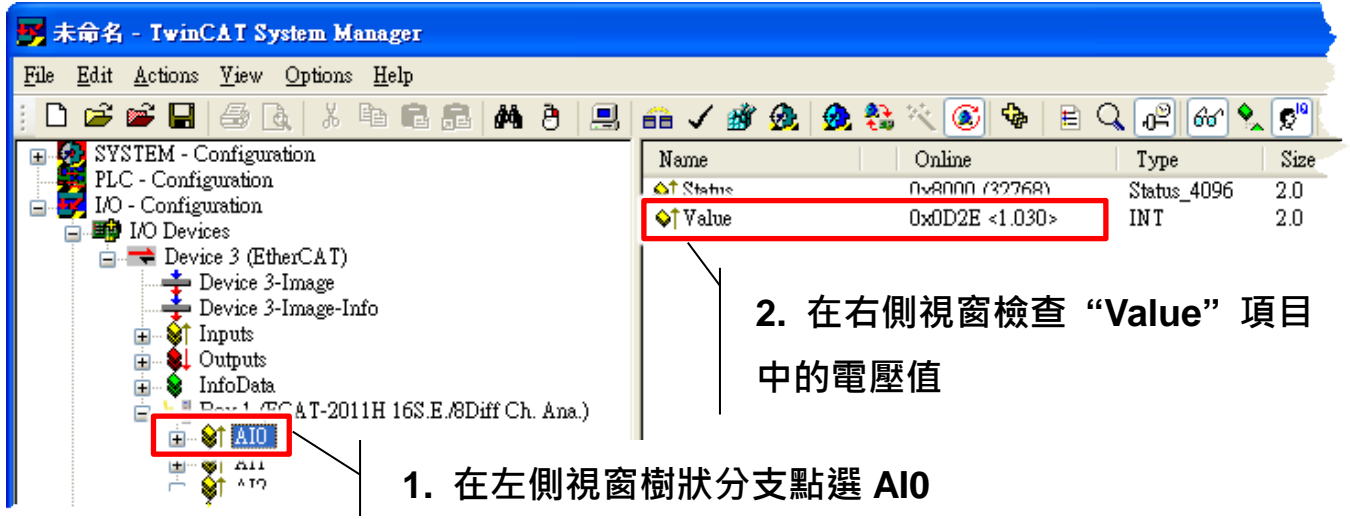

# **參考資訊**

EtherCAT 系列產品網頁:

[http://www.icpdas.com/root/product/solutions/industrial\\_communication/fieldb](http://www.icpdas.com/root/product/solutions/industrial_communication/fieldbus/ethercat/ethercat_selection_guide.html) us/ethercat/ethercat\_selection\_quide.html

相關文件及軟體:

[http://ftp.icpdas.com/pub/cd/fieldbus\\_cd/ethercat/slave/ecat-2000/](http://ftp.icpdas.com/pub/cd/fieldbus_cd/ethercat/slave/ecat-2000/)